# User's Manual

**M-board 870 Bluetooth Keyboard**

**ADRY2** 

 $e^{\lambda}$ 

AFTO

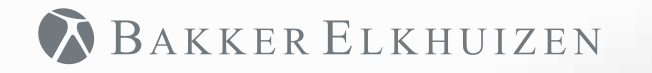

### **M-board 870 Bluetooth Keyboard**

### **BAKKER ELKHUIZEN**

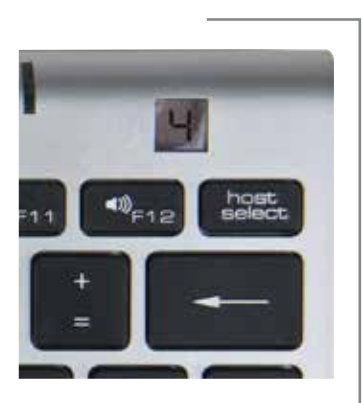

When pairing multiple devices to the M-board 870 Bluetooth Keyboard, press the **host select key <sup>D</sup>** and select the device number using **number keys 1-8 <sup>A</sup>** . The **mini-display window <sup>C</sup>** indicates the active device.

**A Number 1 - 8 to select devices**

#### **LED Indicator B**

- **Mini Display Window C**
- **Host Select Button D**

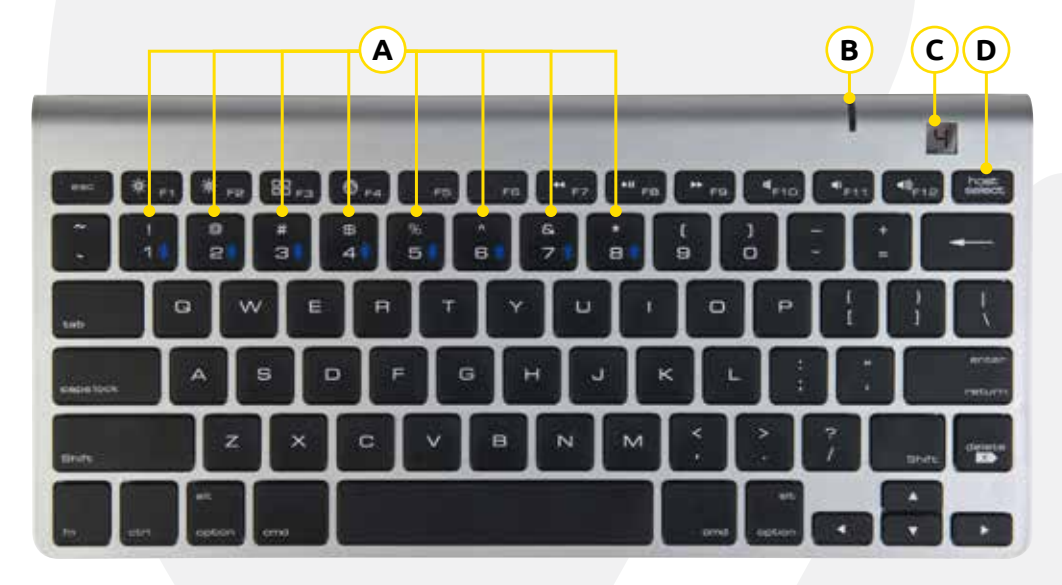

#### **For Apple® iPads® & iPhones®**

- 1. Turn the keyboard on (ON/OFF switch on underside of the keyboard).
- 2. Holding the 'host select' key down on your keyboard, assign a pairing channel using number keys 1-8.
- 3. Enable Bluetooth® on your iPhone/iPad using the 'Settings' menu.
- 4. Press the pairing button on the underside of the keyboard.
- 5. Select 'Bluetooth mini keyboard' from your device's Bluetooth window.
- 6. Enter the code displayed using the keyboard, followed by the 'Enter' key.
- 7. Your device will report 'Bluetooth mini keyboard connected', and your connection channel will be displayed in the keyboard mini-display window.

*To un-pair the Multi-Host keyboard from your iOS device, use the 'Forget This Device' option from your iPhone/iPad Bluetooth menu.*

#### **For Android Smartphones & Tablets**

- 1. Turn the keyboard on (ON/OFF switch on underside of the keyboard).
- 2. Holding the 'host select' key down on your keyboard, assign a pairing channel using number keys 1-8.
- 3. Enable Bluetooth® on your device under the 'Settings' menu.
- 4. Press the pairing button on the underside of the keyboard.
- 5. Tap 'Search For Devices' at the bottom of your device Bluetooth screen.
- 6. Select 'Bluetooth mini keyboard' from the list
- 7. Enter the code displayed using the keyboard, followed by the 'Enter' key.
- 8. Your Android device will report 'device connected', and your connection channel will be displayed in the keyboard mini-display window.

*To un-pair the Multi-Host keyboard from your Android device, simply delete its listing from your device's Bluetooth menu.*

#### **for Apple® OS X®-based Computers**

- 1. Turn the keyboard on (ON/OFF switch on underside of the keyboard).
- 2. Holding the 'host select' key down on your keyboard, assign a pairing channel using number keys 1-8.
- 3. From the 'Systems Preferences' menu on your Mac®, select 'Bluetooth'.
- 4. Within your Bluetooth window, confirm that your Bluetooth service is 'On' and 'Discoverable'.
- 5. Press the keyboard 'CONNECT' button (underside of the keyboard).
- 6. From your Mac's Bluetooth window, select 'Bluetooth mini keyboard' and type the code displayed using the keyboard followed by the 'Enter' key.
- 7. Your Mac will report 'device connected', and your connection channel will be displayed in the keyboard mini-display window.

*To un-pair the Multi-Host keyboard from your Mac, simply delete its listing from your computer's Bluetooth menu.*

#### **for Windows® -based Personal Computers**

Before pairing the Multi-Host Keyboard with your PC, confirm that your computer supports Bluetooth wireless communications. If not, a Bluetooth® receiver must be added.

- 1. Turn the keyboard on(ON/OFF switch on underside of the keyboard).
- 2. Holding the 'host select' key down on your keyboard, assign a pairing channel using number keys 1-8.
- 3. Enable Bluetooth® on your computer from the 'Control Panel' menu.
- 4. Press the pairing button on the underside of the keyboard.
- 5. Click 'Search For Devices' from your computer Bluetooth screen and select 'Bluetooth mini keyboard' from the list.
- 6. Enter the code displayed using the keyboard, followed by the 'Enter' key.
- 7. Your PC will report 'device connected' and your connection channel will be displayed in the keyboard mini-display window.

*To un-pair the Multi-Host keyboard from your PC, simply delete its listing from your computer's Bluetooth menu.*

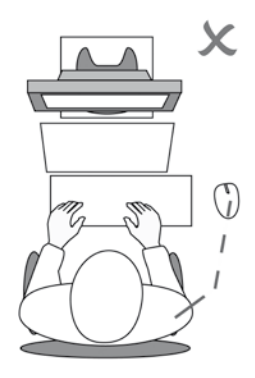

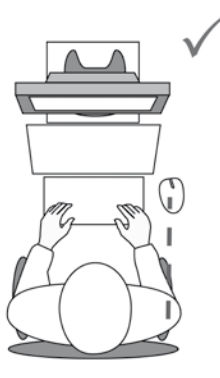

Compact keyboard M-board 870, reduces the distance a user has to reach for operating the mouse and allows a more comfortable body posture.

The mouse can be positioned right in front of the right shoulder, which facilitates a better posture of the right arm and shoulder when using the mouse.

# BAKKER ELKHUIZEN

## www.bakkerelkhuizen.com